## **[How to delete PA scan preferences?](https://docs.secpod.com/docs/how-to-delete-pa-scan-preferences/)**

Click on the **Delete** button on the PA Scanner page. This will delete all saved scan preferences. However, the data from previous PA Scans will be retained.

## **What time zone is used by Posture Anomaly Scanner to run scheduled scans?**

 All scheduled PA Scans will be launched in accordance with time zone configuration on the SanerNow Server.

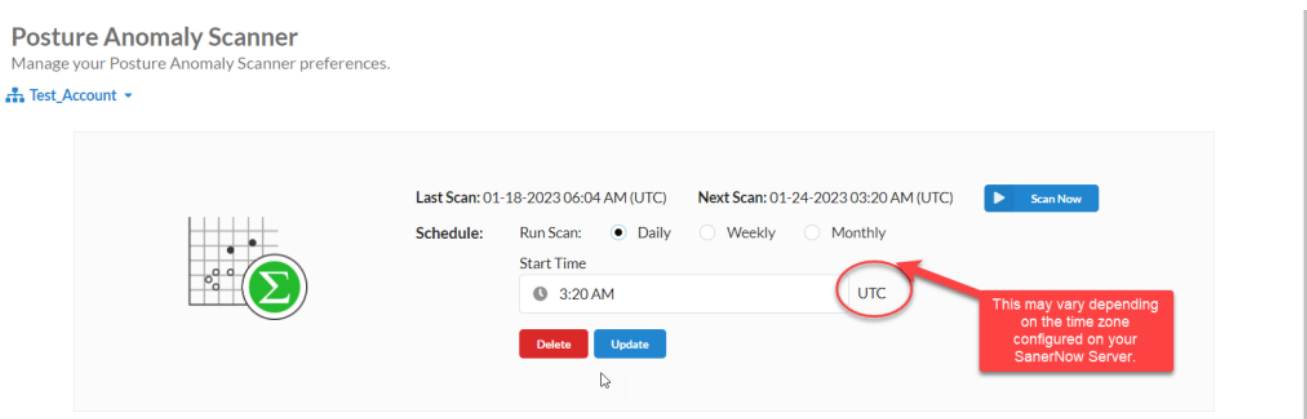

Now to know to delete PA scan preferences.